## **FlexSim Manual Activations/Returns**

Manual activations and returns are used for managing licenses on a computer that has no internet connection and can never have an internet connection. If your computer can connect to the internet long enough to activate your license using the Help > License Activation screen, then do it that way. If you can never connect your computer to the internet, these instructions explain how you can license FlexSim manually.

## **Instructions:**

- 1. Install FlexSim on the computer with no internet connection.
- 2. Run FlexSim as an administrator by right-clicking the shortcut and selecting "Run as administrator".
- 3. Open the model "manual\_licensing.fsm". It will have a GUI that looks like this:

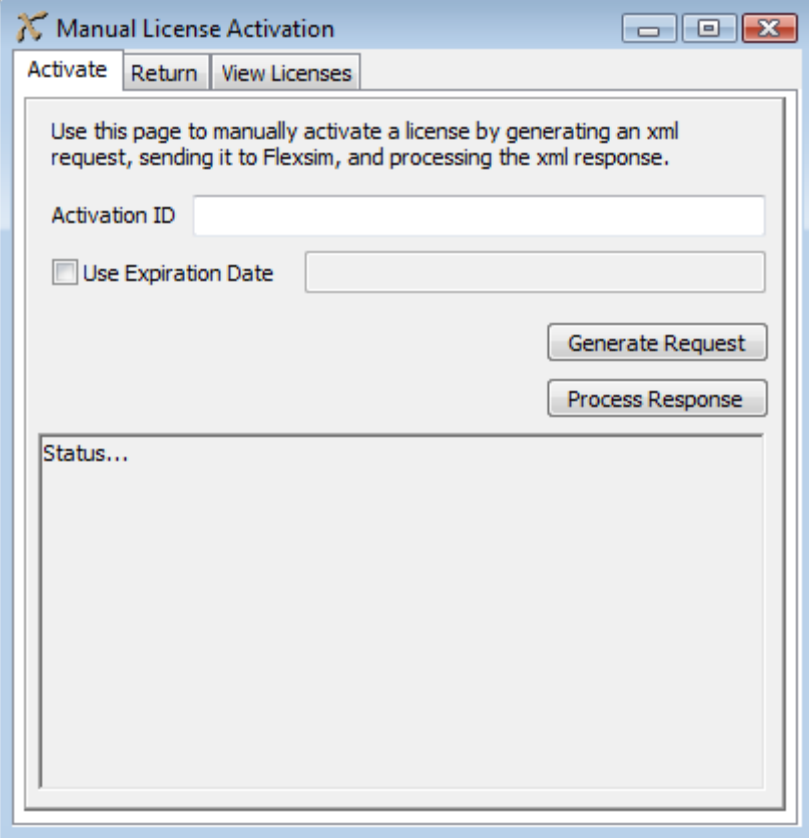

- 4. Enter the Activation ID for your license that you want to activate.
- 5. Press the Generate Request button. A file browser dialog will open to save the request xml file.
- 6. Give the file a name, such as "config\_request.xml" and press Save.
- 7. Close FlexSim.
- 8. Copy the newly generated request xml file to another computer that has an internet connection.
- 9. Email this file to FlexSim's Support team explaining that you need to do a manual activation.
- 10. The FlexSim Support team will manually process the request xml file to generate a response xml file (perhaps named "config\_response.xml") and then email you that response xml file.
- 11. Copy that response xml file to the computer with no internet connection.
- 12. Run FlexSim as an administrator by right-clicking the shortcut and selecting "Run as administrator". This is required here to process the xml file.
- 13. Open the model "manual licensing.fsm".
- 14. Press the Process Response button. A file browser dialog will open.
- 15. Select the response xml file and press Open.
- 16. If it was successful, it should say, "SUCCESSFULLY PROCESSED TRUSTED CONFIG RESPONSE". If you received an error, such as "ERROR: Processing response – (500019,41141,22)", you may need to close FlexSim and reopen it as an administrator to be sure you have the security rights to process xml files (see steps 7 & 12).
- 17. If the config response was successfully processed, then trusted storage is initialized and ready for use on the computer.
- 18. Repeat steps 4 through 16 again to generate a fulfillment in trusted storage for use by the program. In step 6, save the file under a different name, such as "activation\_request.xml".
- 19. Once all of this is complete, then FlexSim is fully licensed and ready to use. It should no longer require administrative rights unless you want to do more manual processing of xml files at a later date (such as for returning or rehosting the license).

## **Returning**

If you need to rehost the license (move it to another computer), then you can return the license manually following similar steps. On the Return tab of the Manual License Activation window, you can select the license fulfillment that you wish to return and use the Generate Request button to return it to FlexSim. When you generate the request xml, the license will be disabled on your computer. When FlexSim Support processes the request xml, then the license will be available to activate on another computer. When you process the return xml from FlexSim Support, it will delete the disabled fulfillment record. Then you can activate the license on a different computer.